## **Rejestratory i kamery HQ**

Instrukcja konfiguracji dostępu zdalnego przez chmurę w programie HQ-VMS

# **ALKAM SECURITY** TWÓJ SPRAWDZONY PARTNER

Otwieramy *Menu główne* -> *Ustawienia* -> *Sieć* i zaznaczamy opcję *DHCP*. Następnie **odznaczamy** opcję *Enable DNS DHCP (Włącz DNS DHCP)* i wpisujemy właściwe adresy serwerów DNS – Preferowany 8.8.8.8 i alternatywny 8.8.4.4. Klikamy *Zastosuj* na dole ekranu.

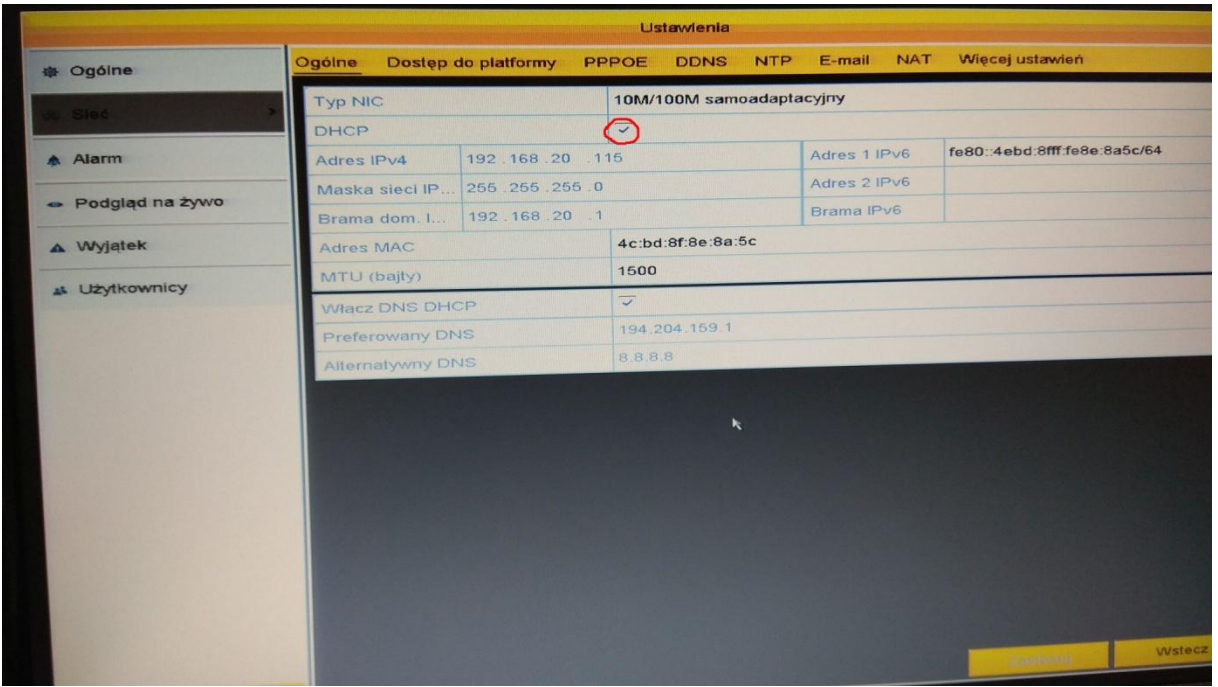

Przechodzimy do zakładki *Dostęp do platformy* i zaznaczamy opcję *Włącz*.

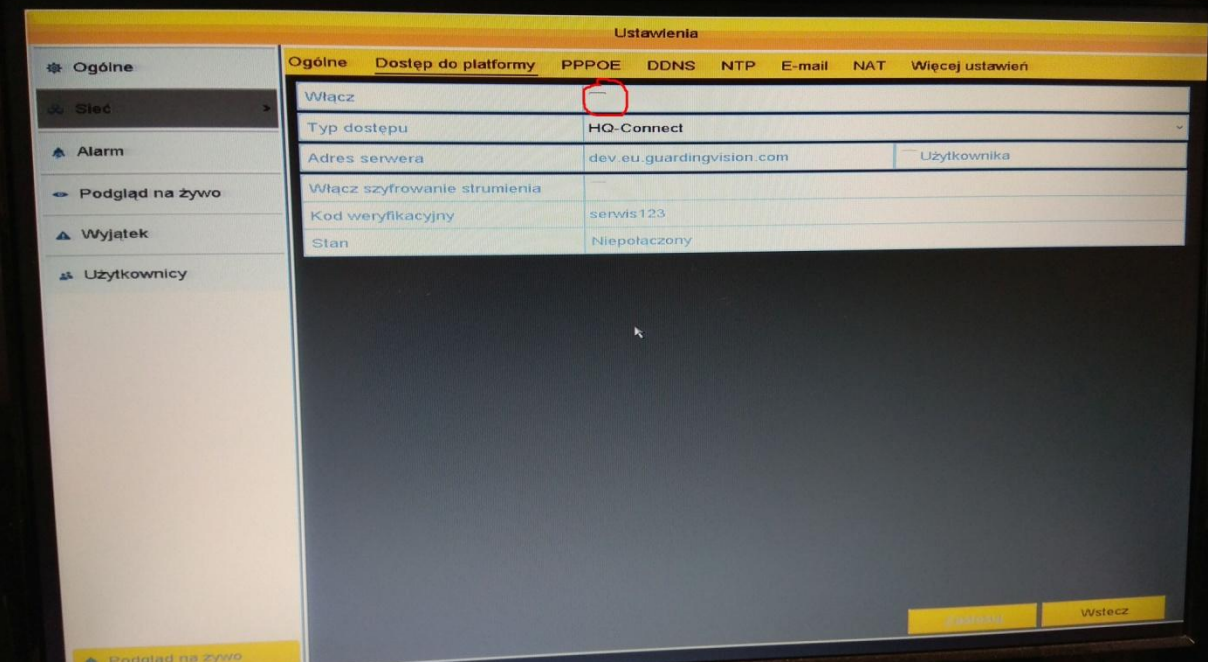

Zaznaczamy zgodę na warunki świadczenia usług i politykę prywatności i klikamy *OK*.

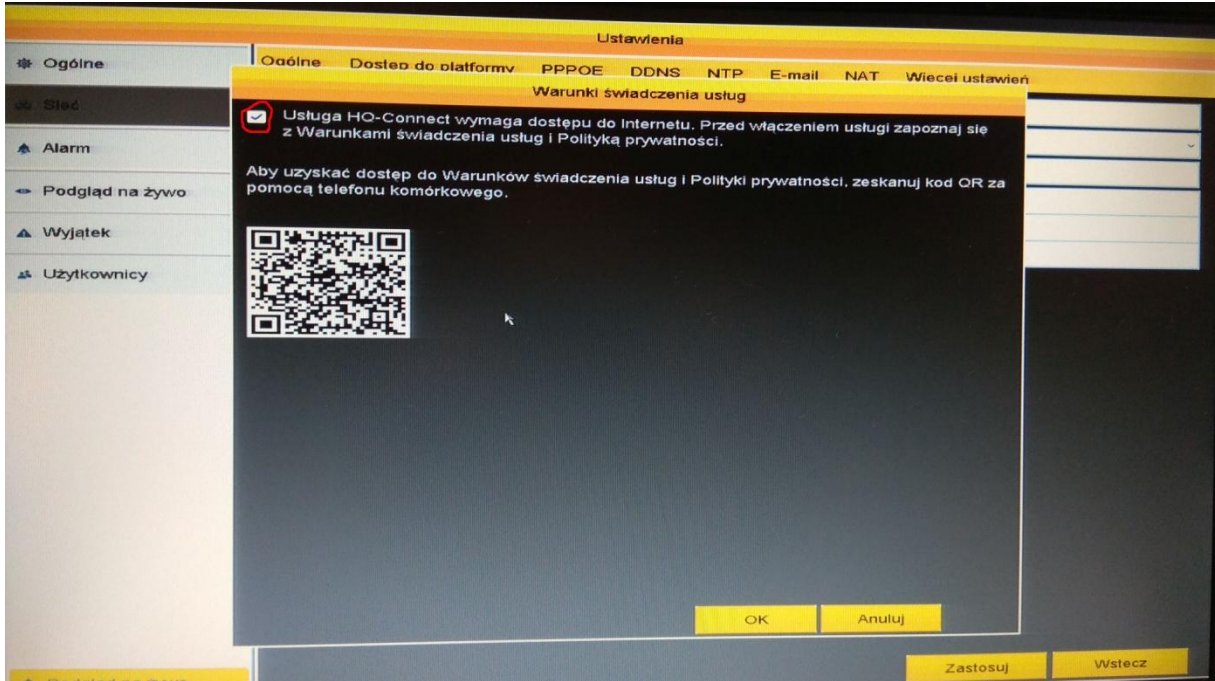

Tworzymy kod weryfikacyjny i klikamy *Zastosuj*. Po chwili powinien zmienić się *Stan*. Status **Online** (**Połączony**) oznacza prawidłową pracę sieci. Jeżeli wyświetla się status **Offline** (**Niepołączony**) lub **błąd**, to należy sprawdzić poprawność podłączenia między rejestratorem i routerem oraz poprawność pracy routera.

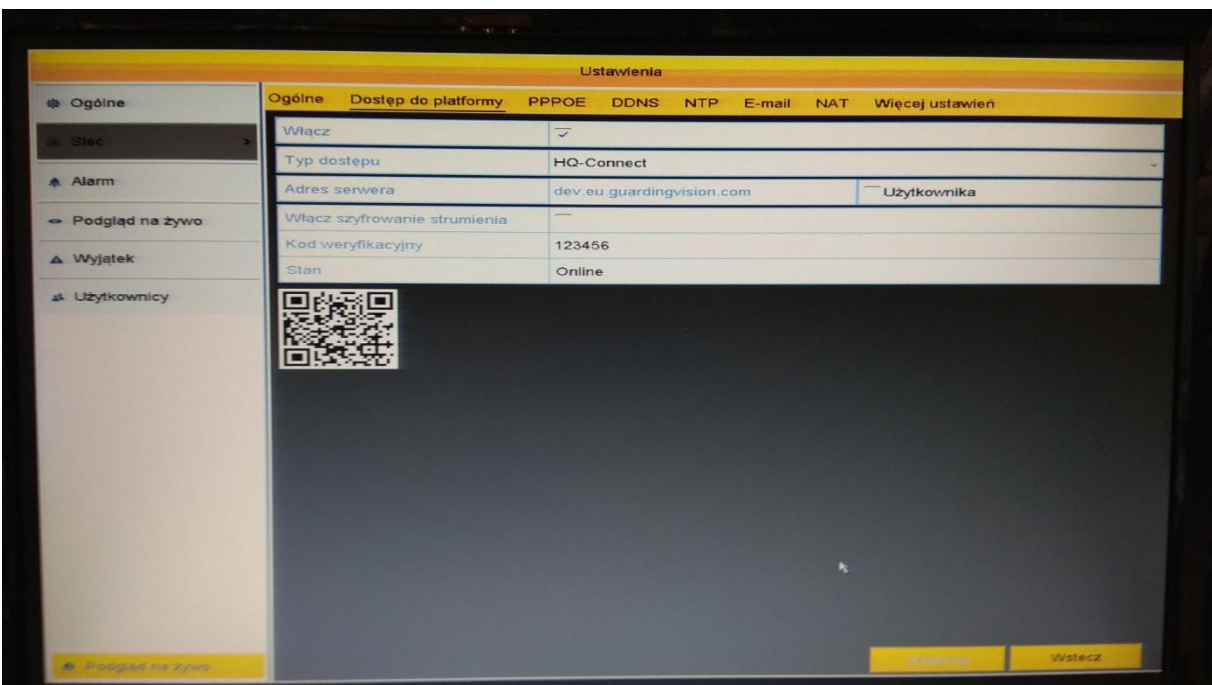

### **Konfiguracja programu HQ VMS.**

1. Pobierz najnowszą wersję programu HQ VMS.

[http://www.alarmykamery.com.pl/do\\_pobrania/HQvision/HQVideoManagementSystem.exe](http://www.alarmykamery.com.pl/do_pobrania/HQvision/HQVideoManagementSystem.exe)

- 2. Zainstaluj program, skonfiguruj jego konto.
- 3. Kliknij Narzędzia → Zarządzanie urządzeniem.

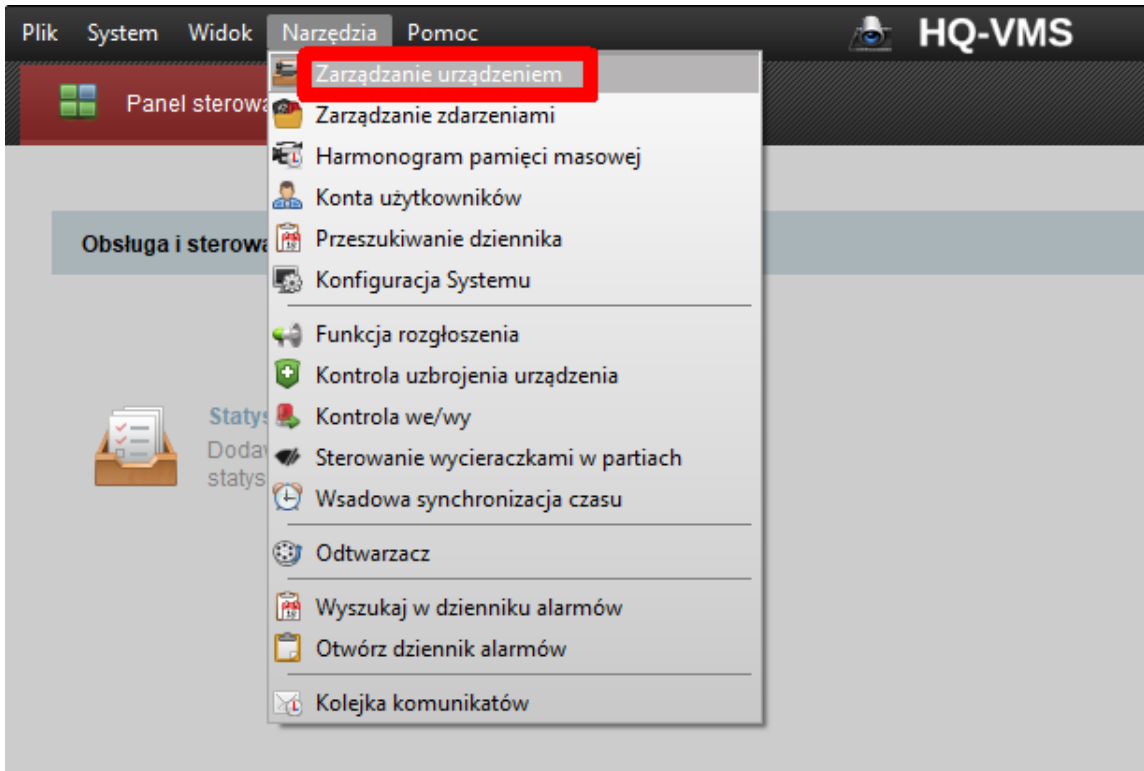

4. Kliknij Dodaj nowy typ urządzenia.

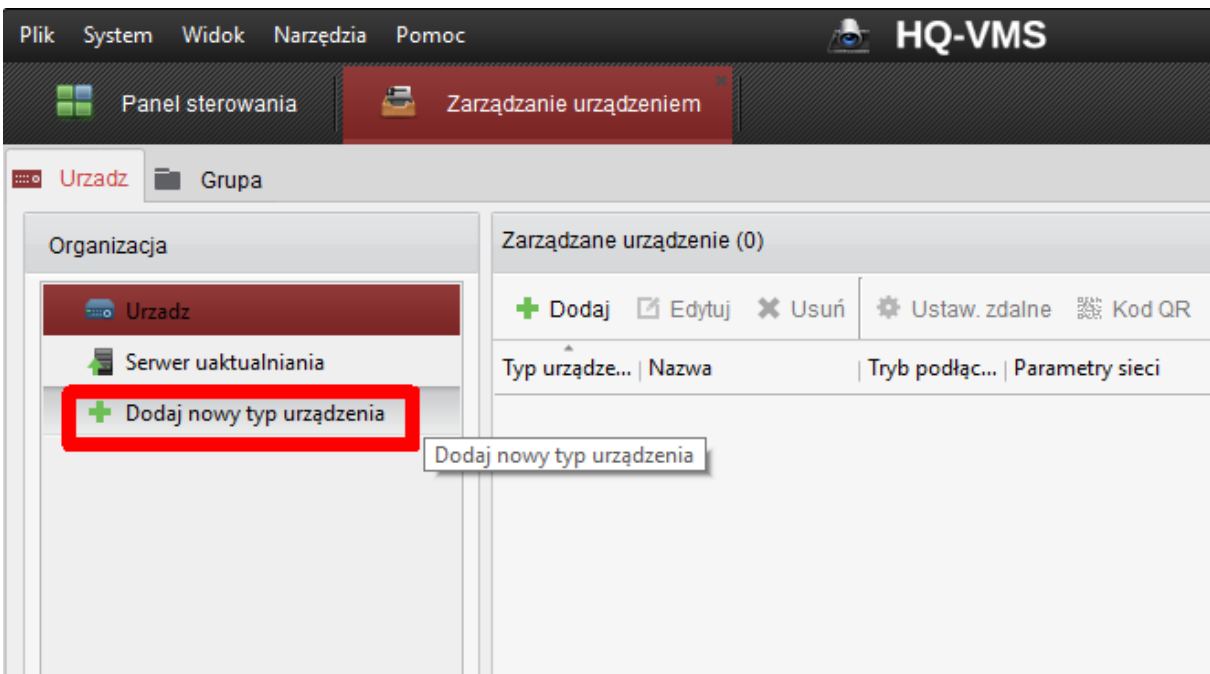

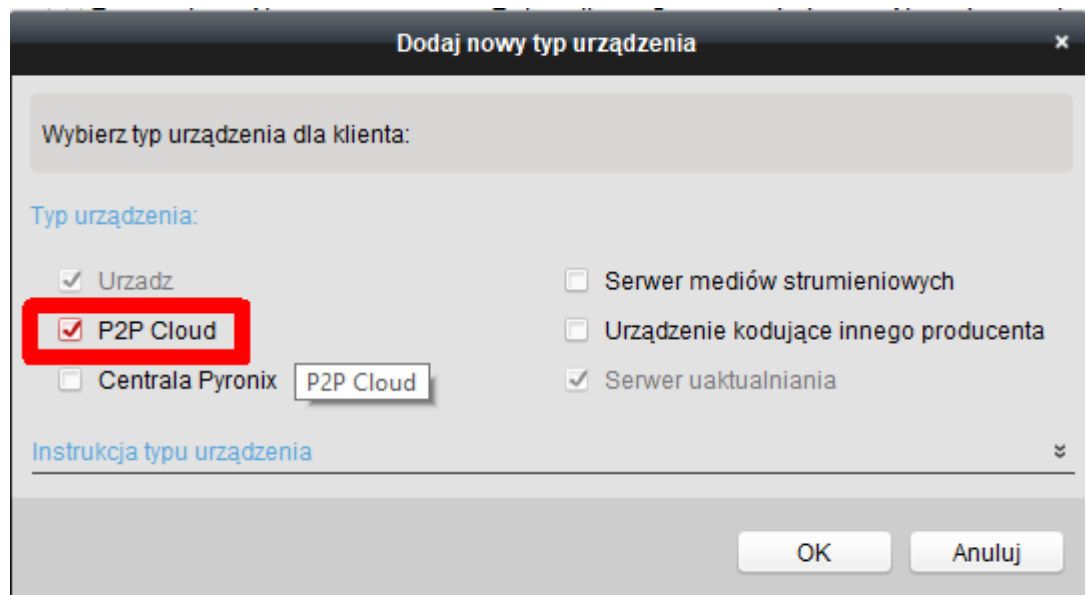

9. Zaznacz P2P Cloud, wybierz Poland i kliknij Logowanie.

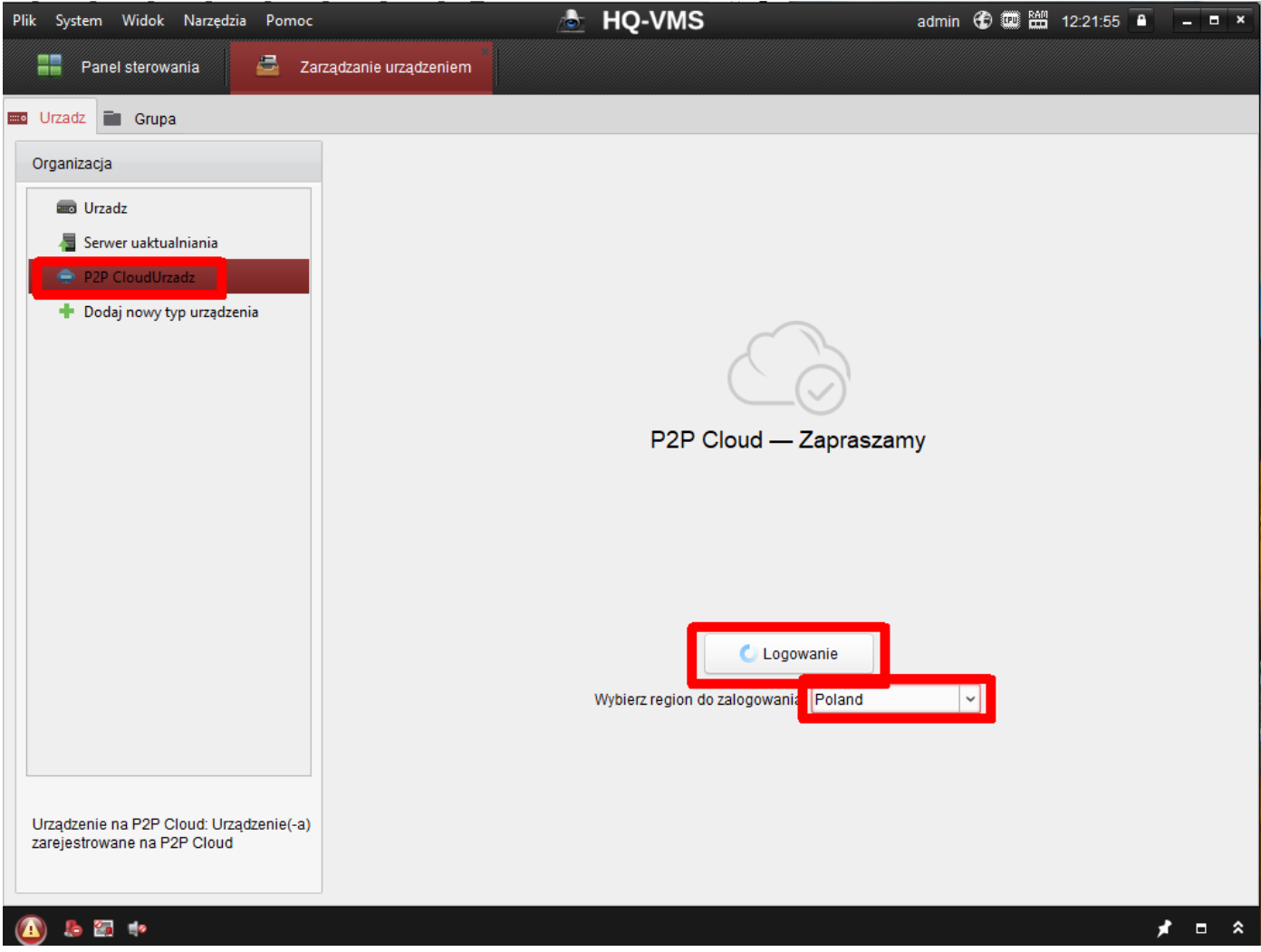

10. Wprowadź nazwę użytkownika i hasło oraz wybierz Login lub kliknij Register, aby założyć nowe konto.

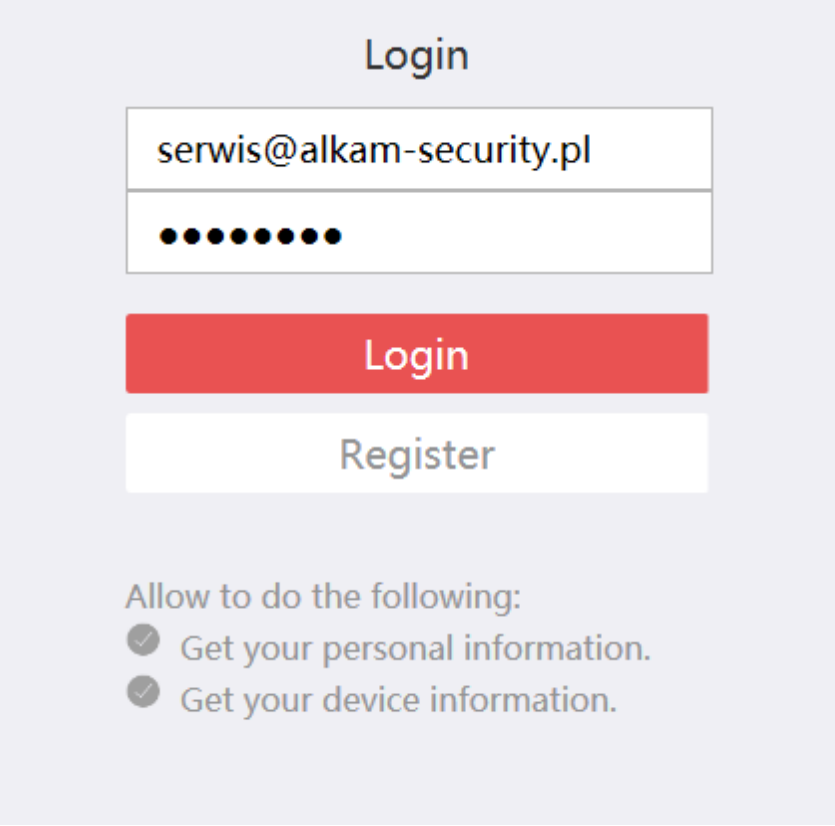

11. Po zalogowaniu kliknij Dodanie urządzenia.

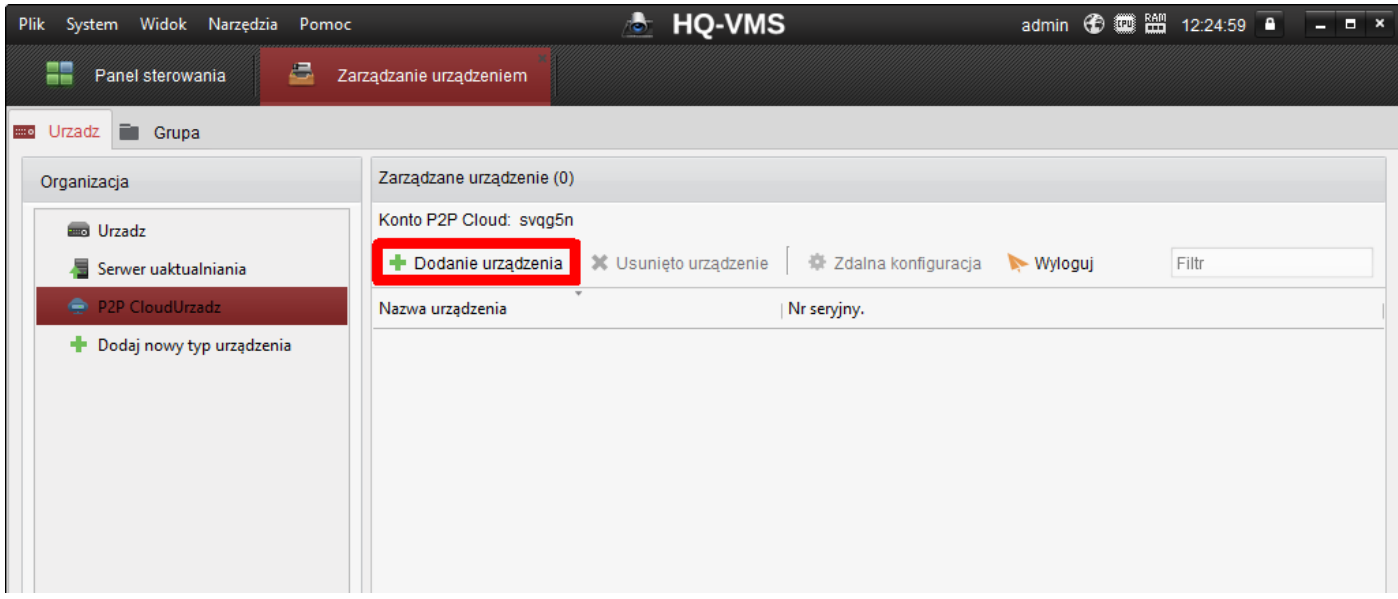

12.Wprowadź numer seryjny i kod weryfikacyjny, kliknij OK (utworzony w zakładce Dostęp do platformy w rejestratorze). Numer seryjny znajdziesz na naklejce pod rejestratorem lub na pudełku po rejestratorze.

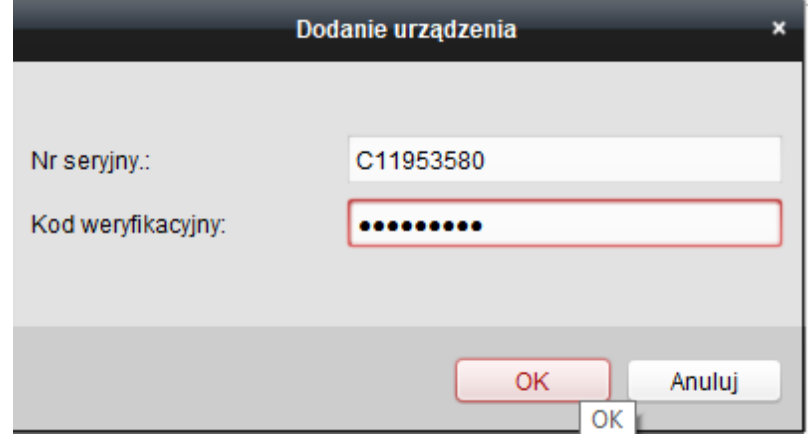

#### 13. Kliknij Wyloguj.

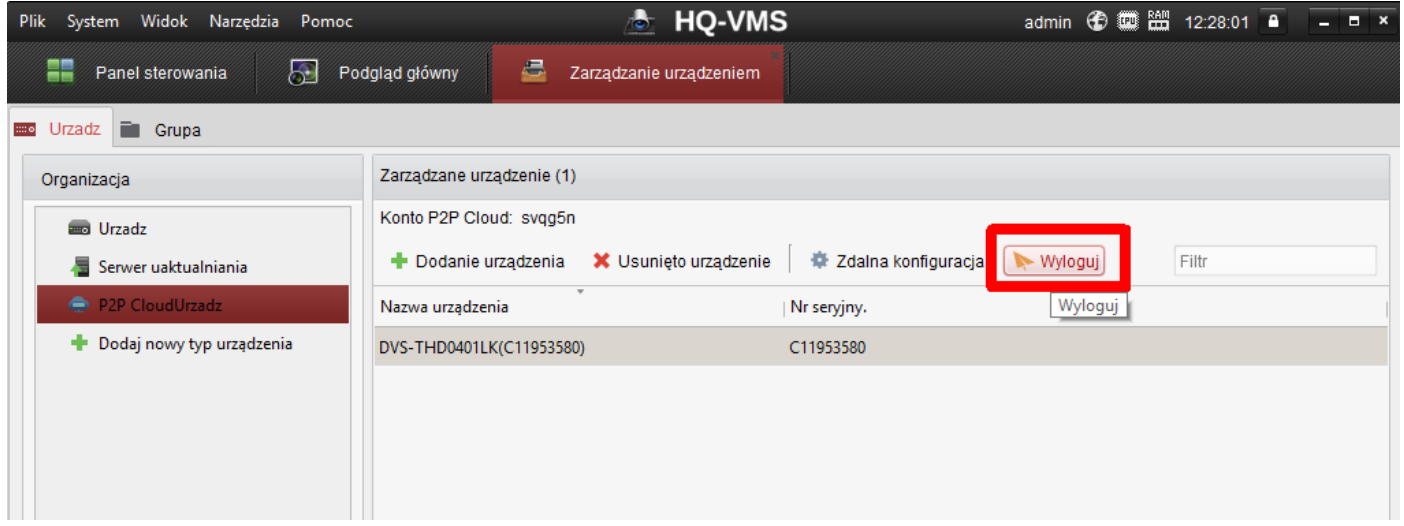

#### 14. Kliknij Logowanie.

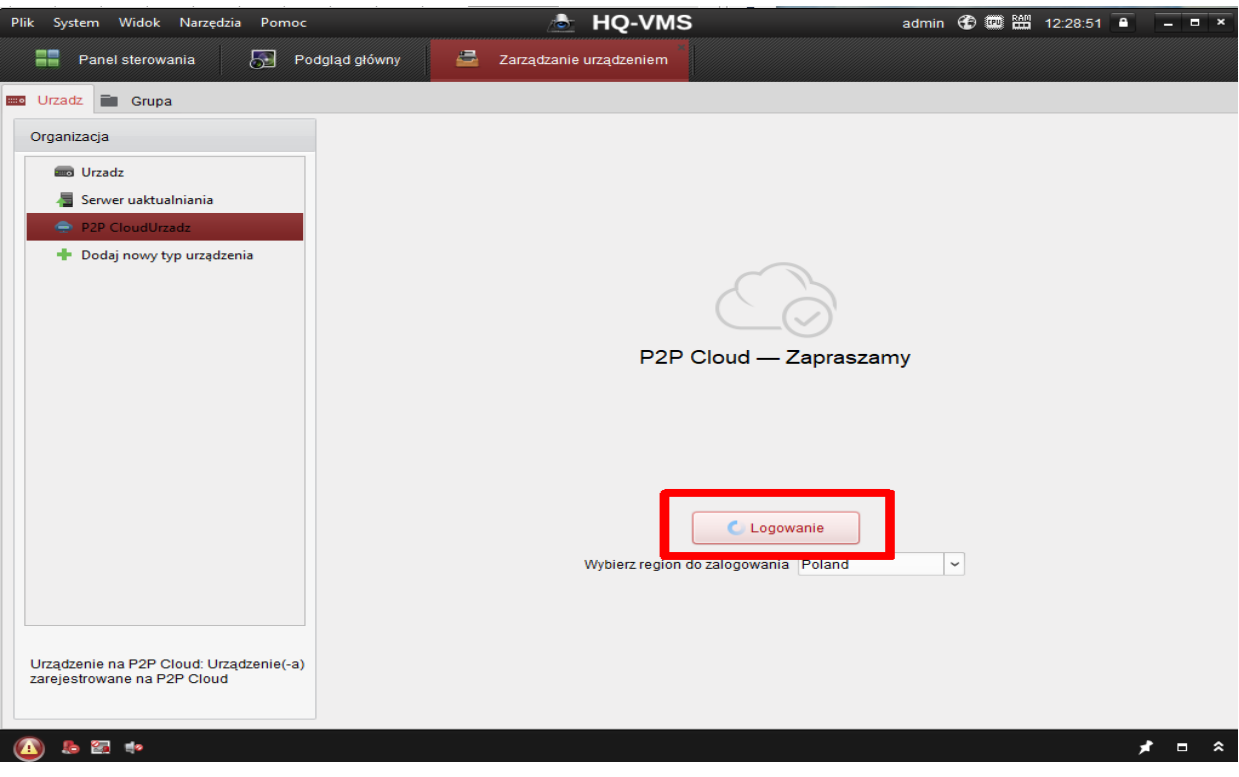

15. Wpisz nazwę użytkownika i hasło oraz kliknij Login.

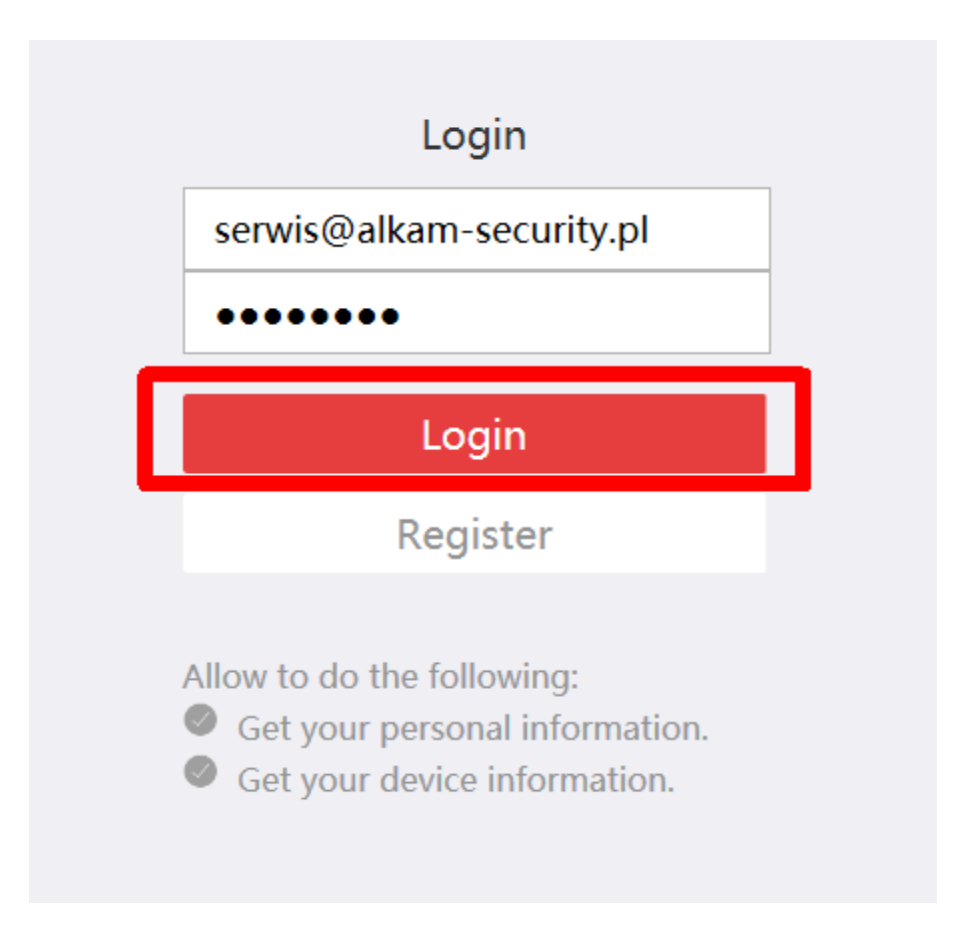

16. Wybierz Widok → Podgląd główny.

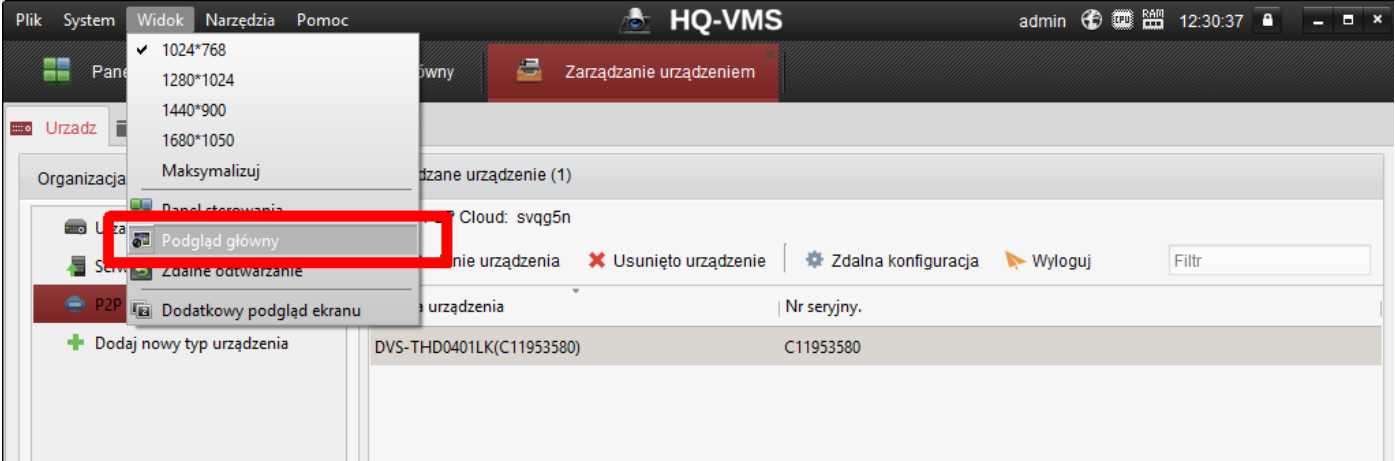

#### 17. Otwórz folder z nazwą konta P2P.

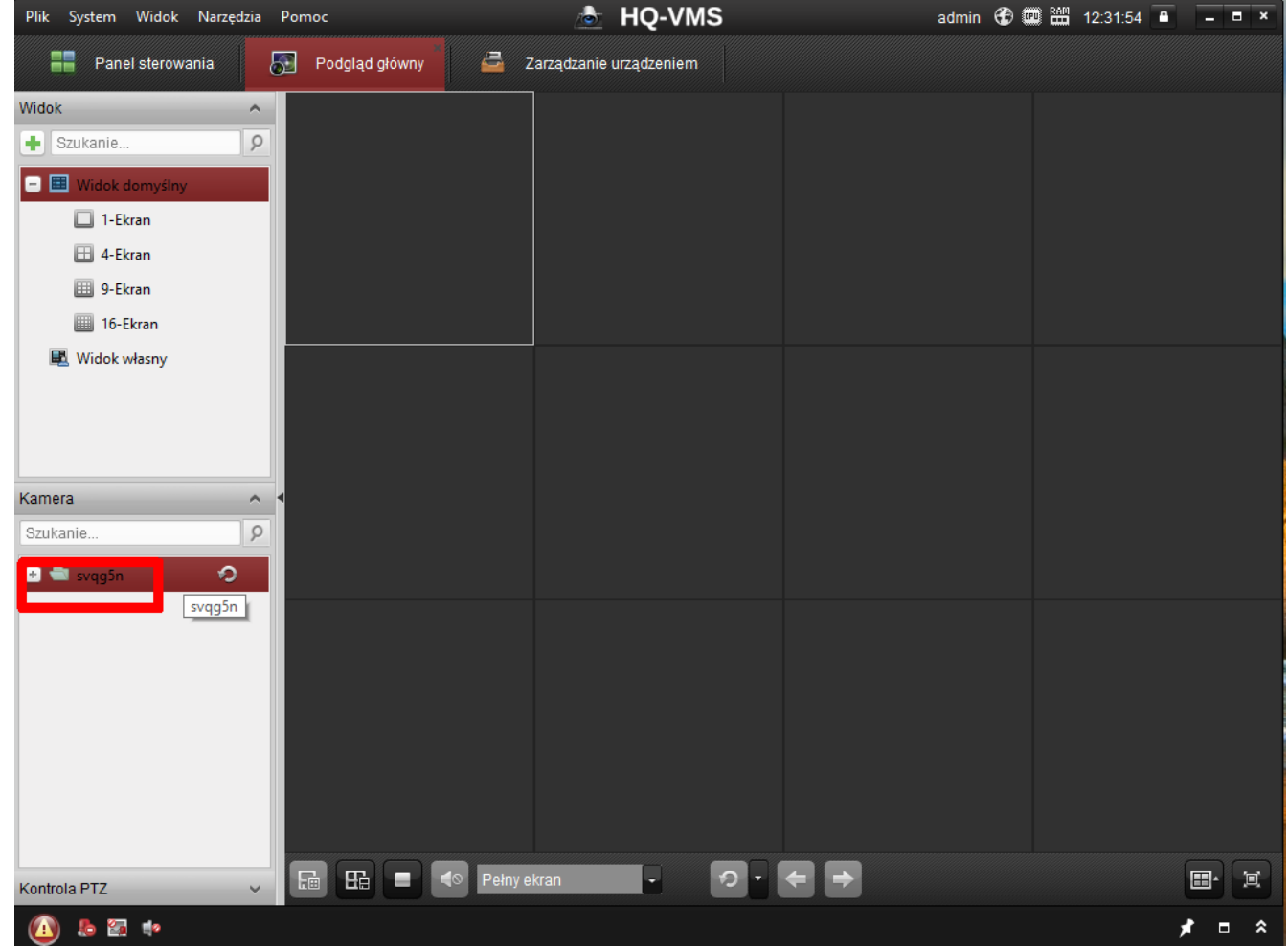

18. Pojawi się obraz ze wszystkich kanałów.

Podłączamy kamerę i komputer do sieci LAN. Instalujemy program SADP ze strony hikvision.com/europe/Support/Downloads/Tools (najnowsza wersja 3.0.0.16). Po uruchomieniu kamera będzie miała status Inactive i adres IP 192.168.1.64.

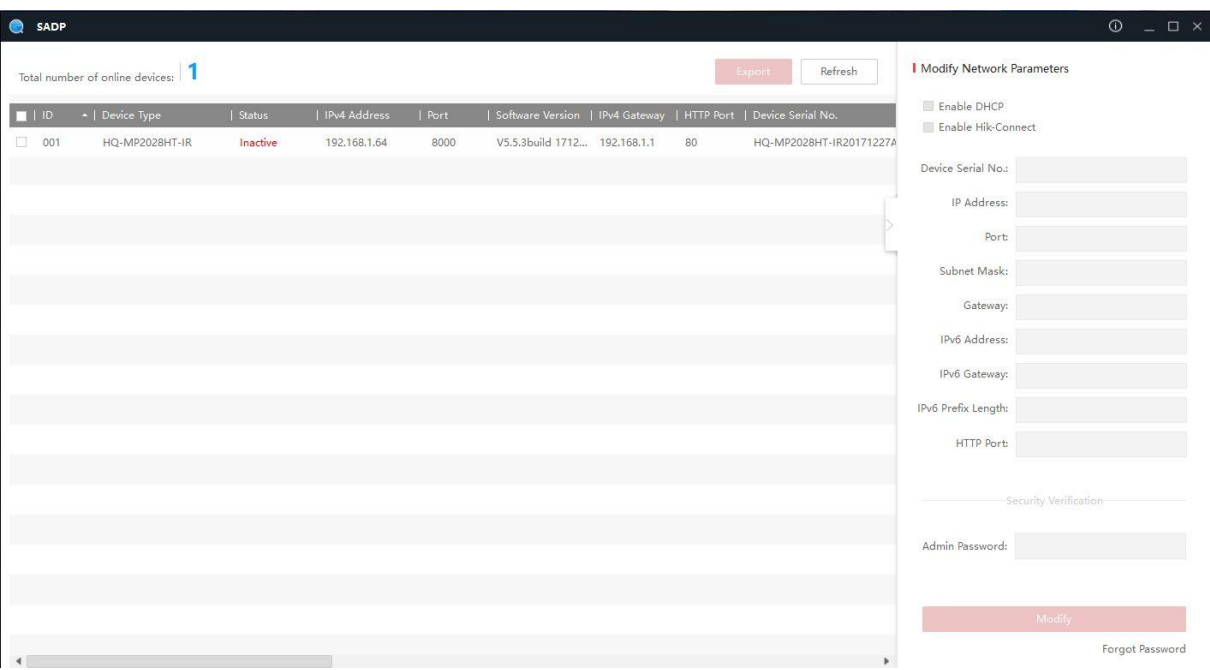

Zaznaczamy kamerę na liście. Tworzymy nowe hasło, potwierdzamy i klikamy *Activate*. Hasło musi zawierać minimum 8 znaków i minimum 2 rodzaje znaków. Przykładowe hasła: serwis123, admin123, Administrator.

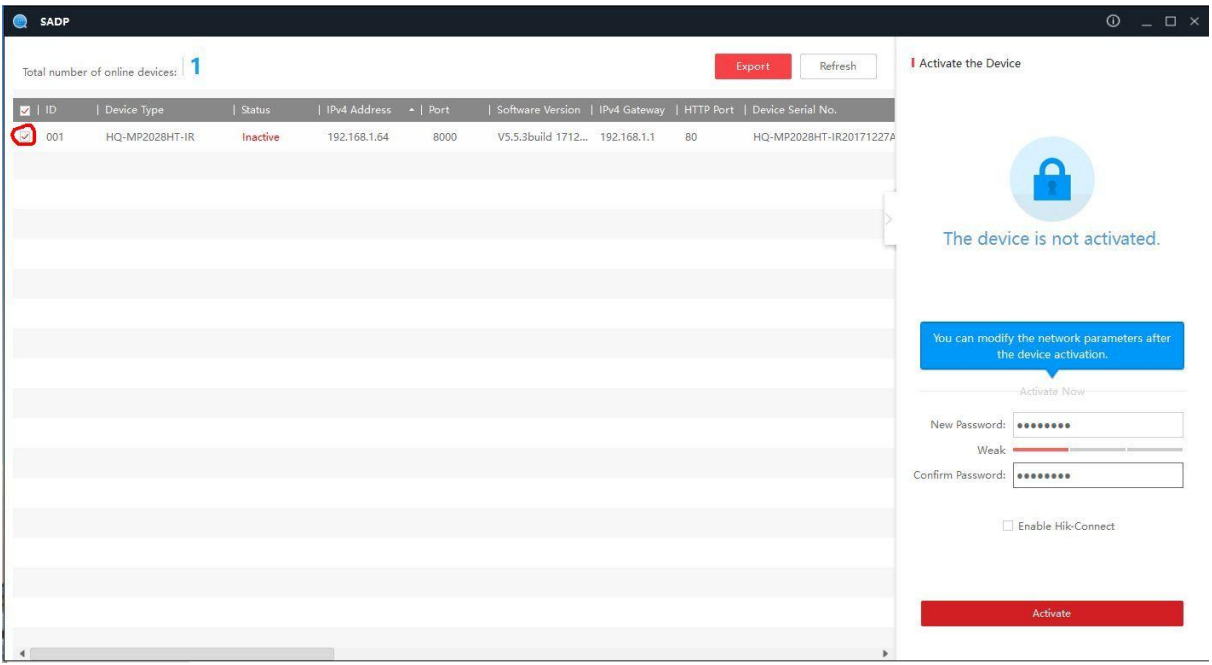

Komunikat *The device is activated* oznacza prawidłową aktywację kamery.

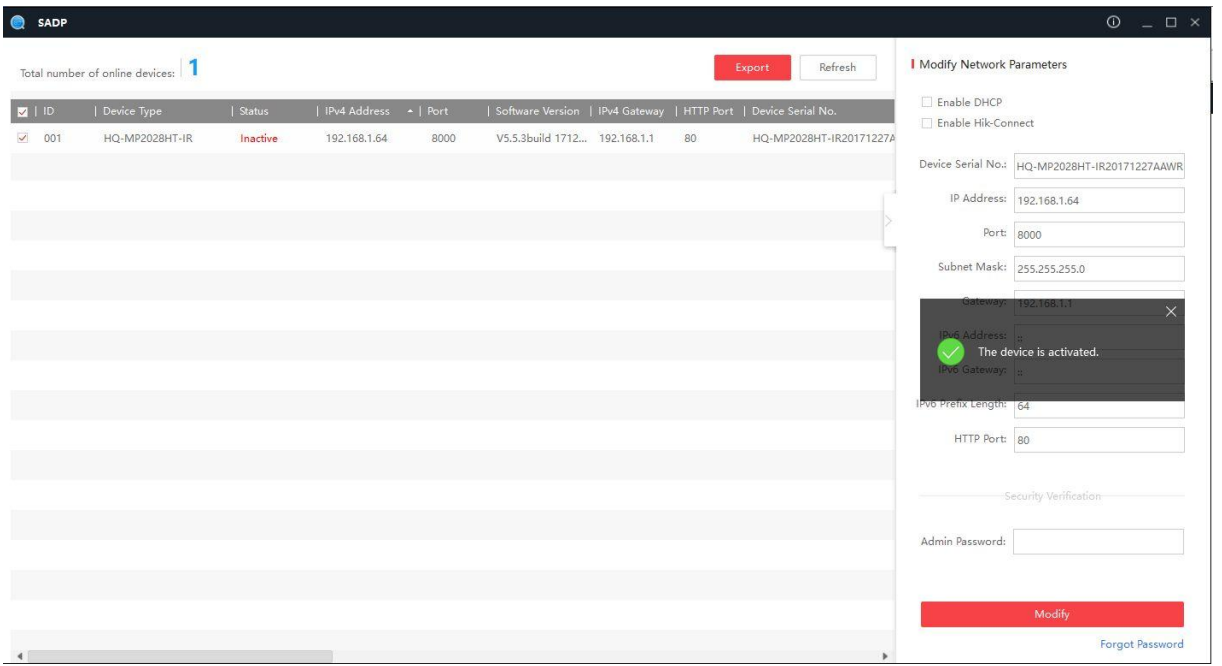

Po aktywacji możemy utworzyć pytania bezpieczeństwa. Dzięki temu, w przypadku zapomnienia hasła, będziemy mogli je zmienić.

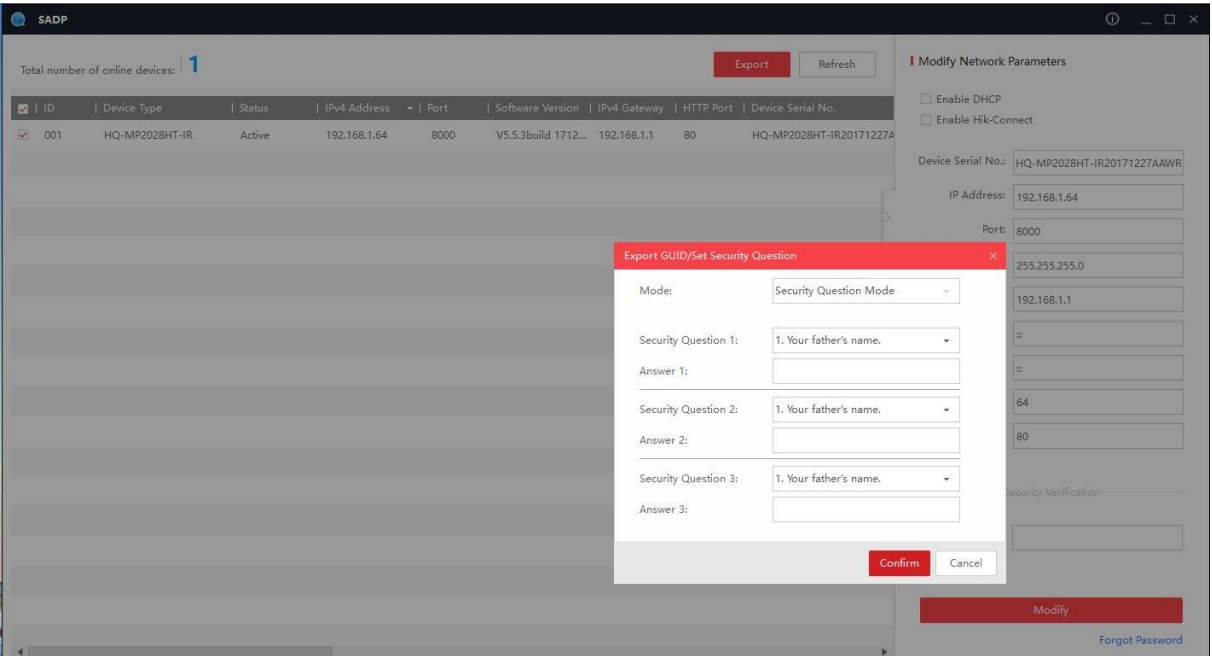

Komunikat *The sequrity question is set* oznacza prawidłowe utworzenie pytań bezpieczeństwa.

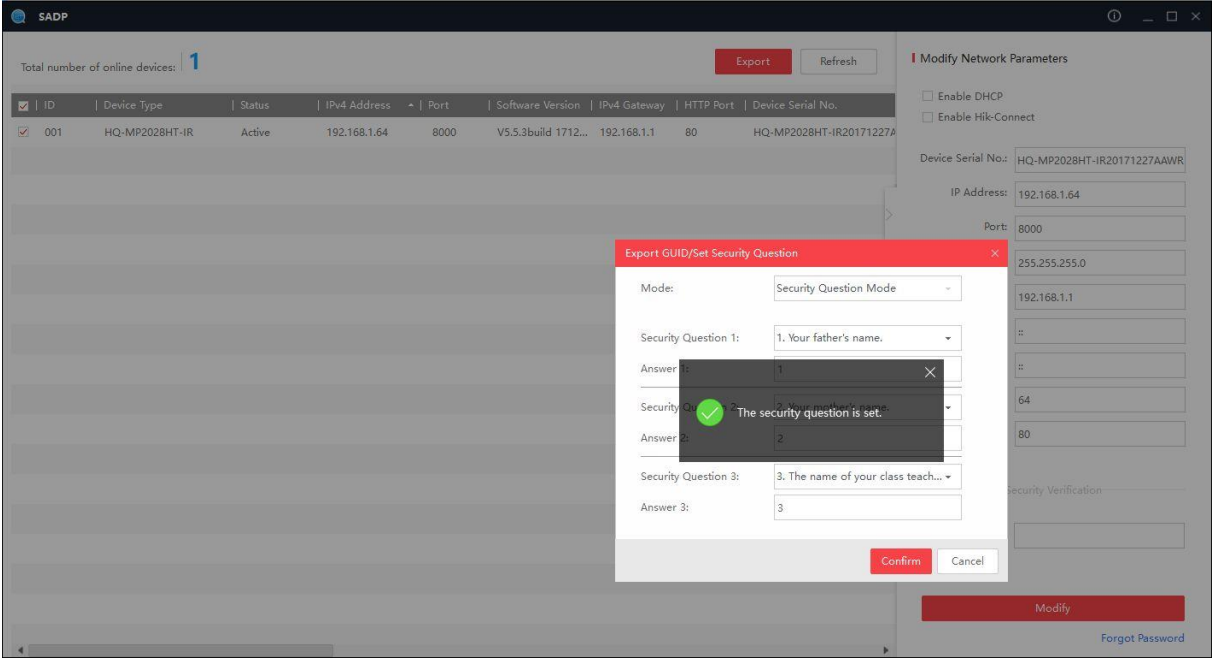

Zaznaczamy opcję *Enable DHCP*, wpisujemy hasło i klikamy *Modify*.

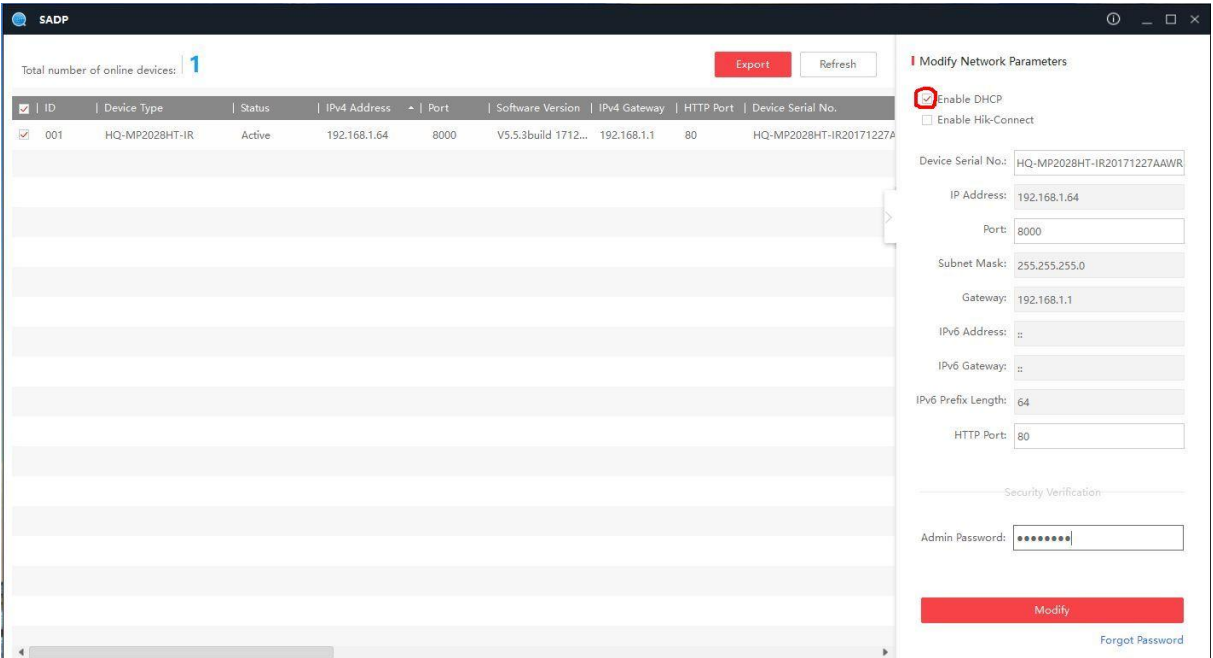

Komunikat *Parameters modification completed* oznacza prawidłowe włączenie opcji DHCP.

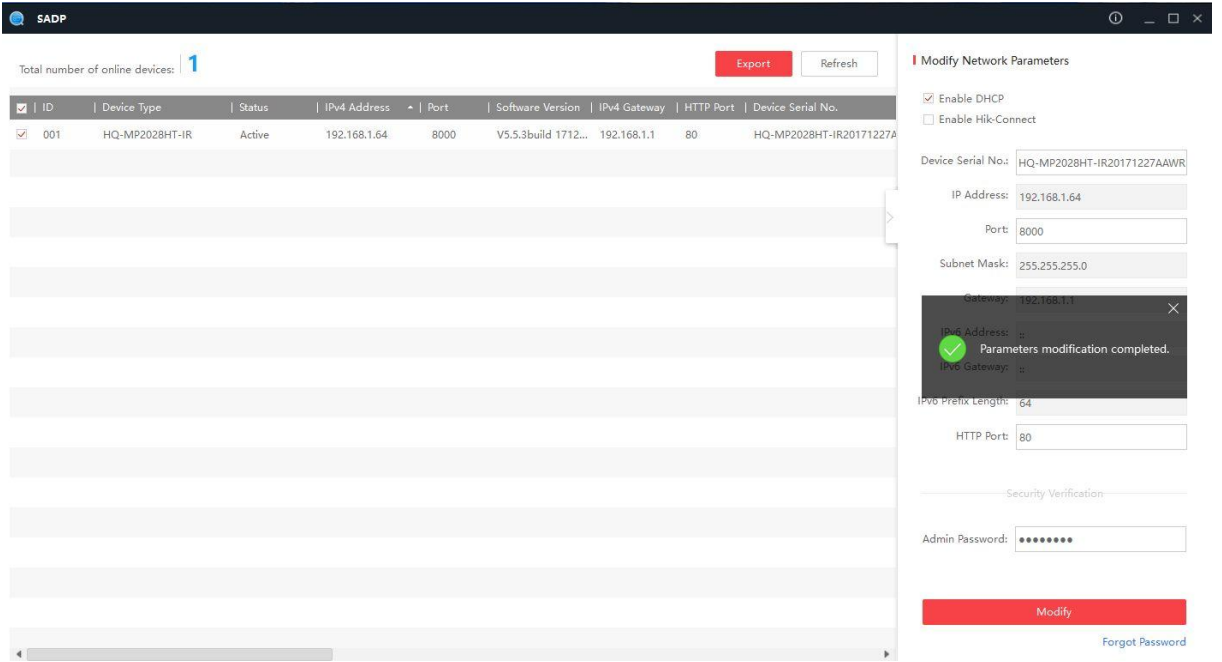

Po chwili adres IP kamery powinien zmienić się z domyślnego 192.168.1.64 na przyznany przez router (w naszym przypadku 192.168.20.50).

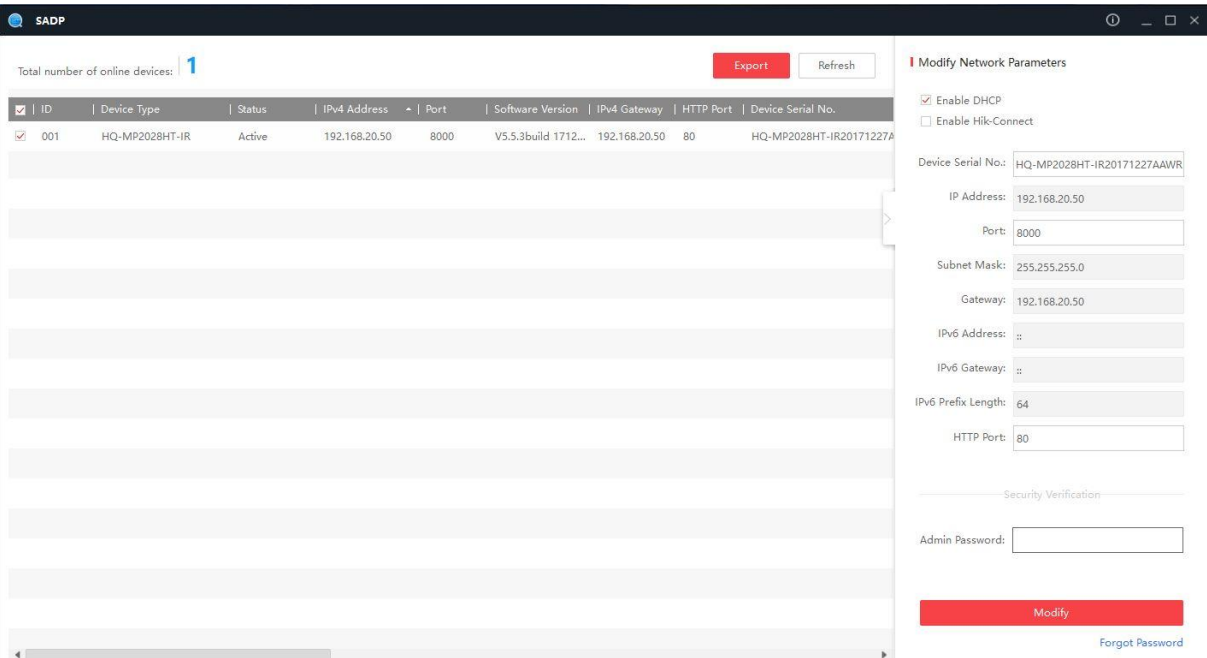

Wpisujemy w przeglądarce Internet Explorer adres IP kamery widoczny w programie SADP (w naszym przypadku 192.168.20.50). Wpisujemy login (domyślnie: admin) i hasło oraz klikamy *Login*.

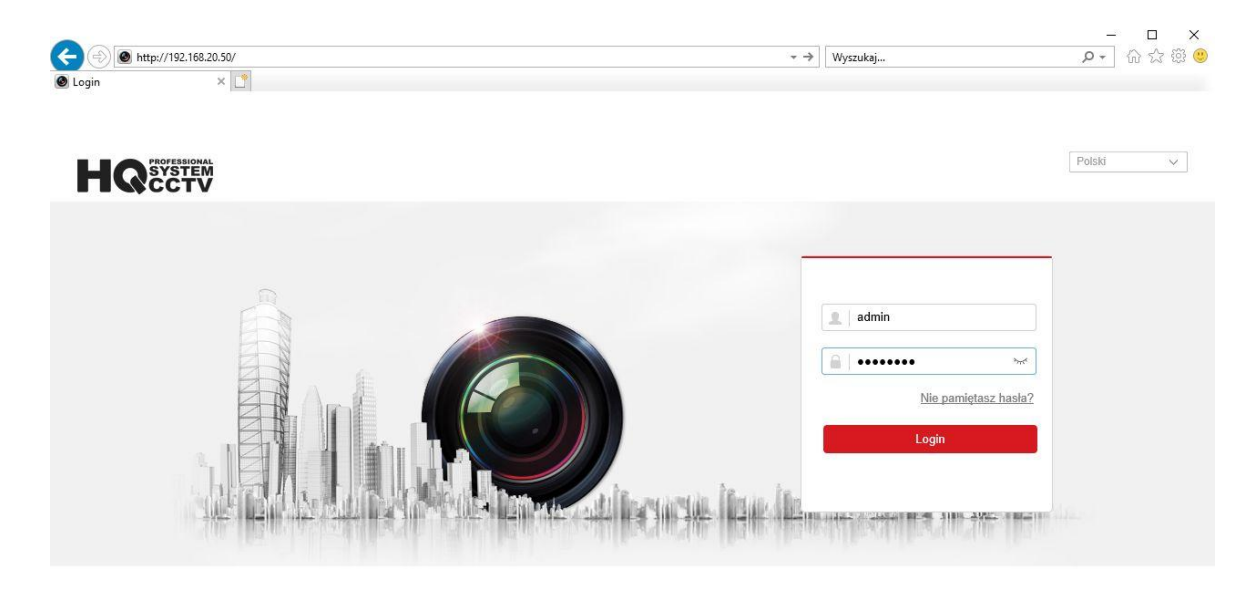

Wybieramy opcję *Zezwalaj dla wszystkich witryn internetowych*.

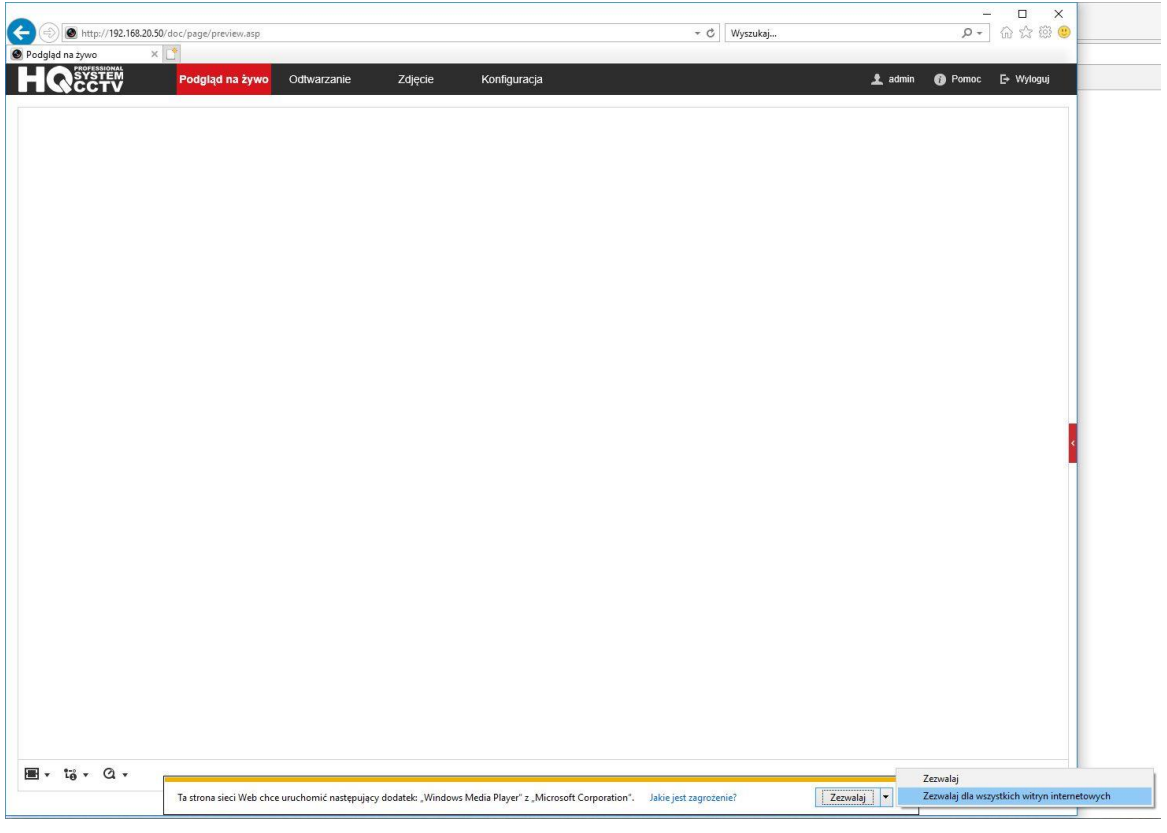

Klikamy link, aby pobrać i zainstalować wtyczkę. Następnie klikamy *Uruchom*.

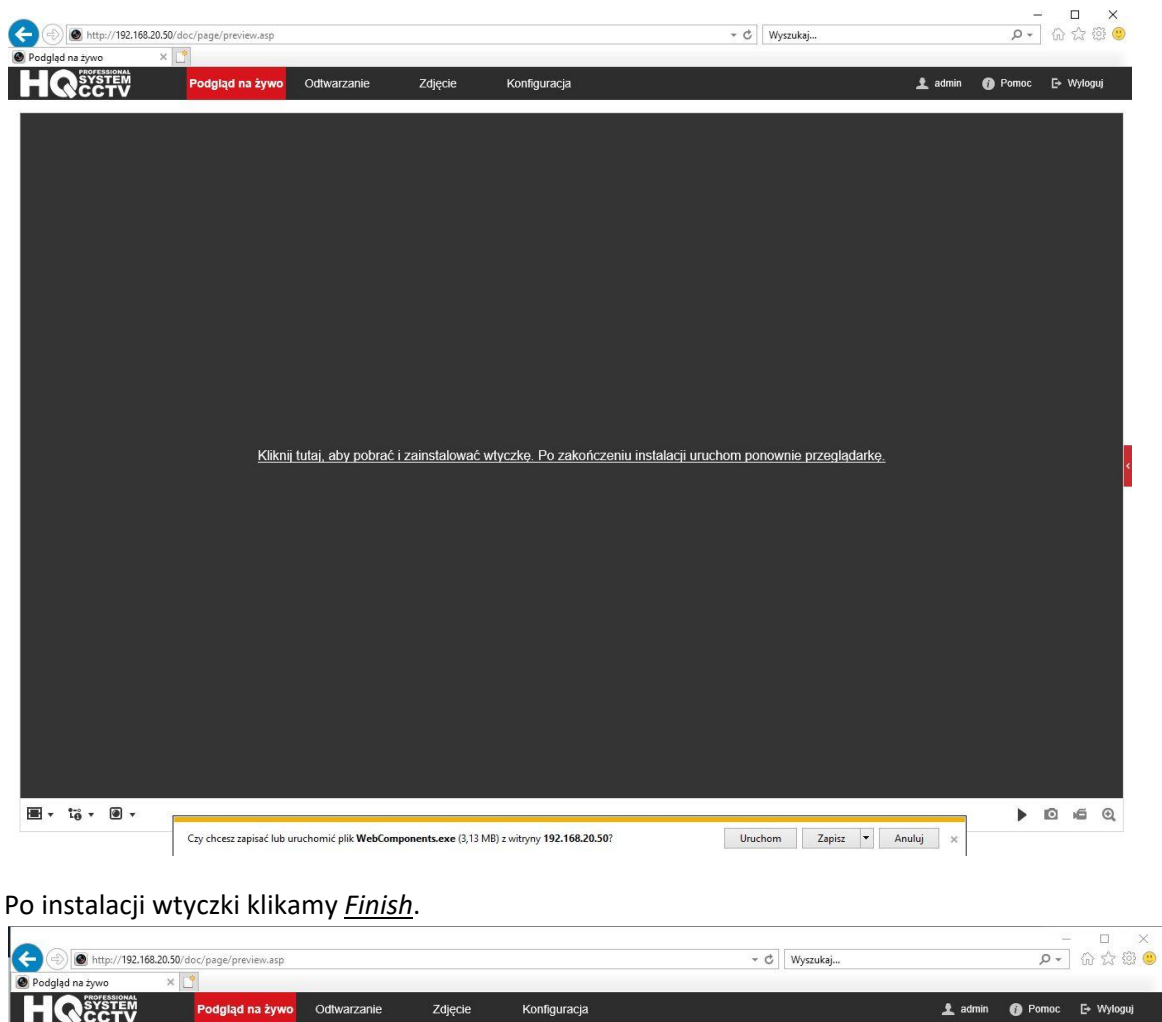

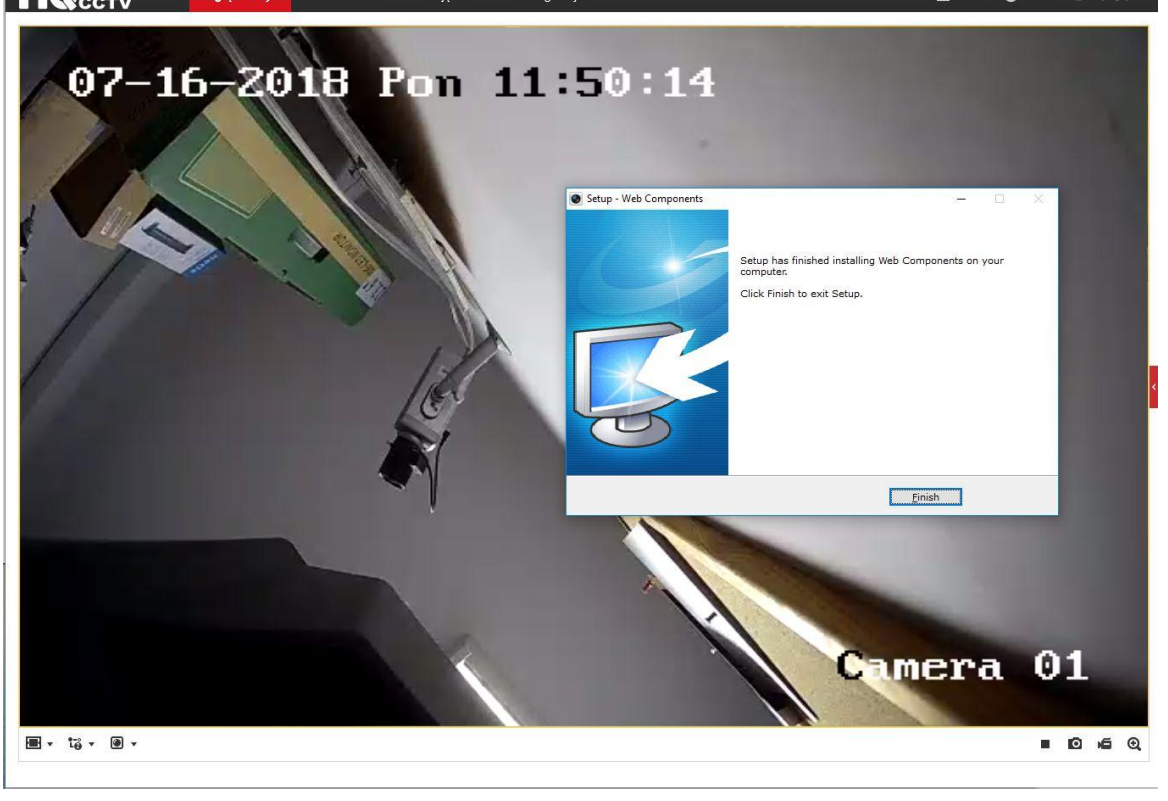

Otwieramy *Konfiguracja* -> *Sieć* -> *Ustawienia zaawansowane* -> *Dostęp do platformy* i zaznaczamy opcję *Włącz*.

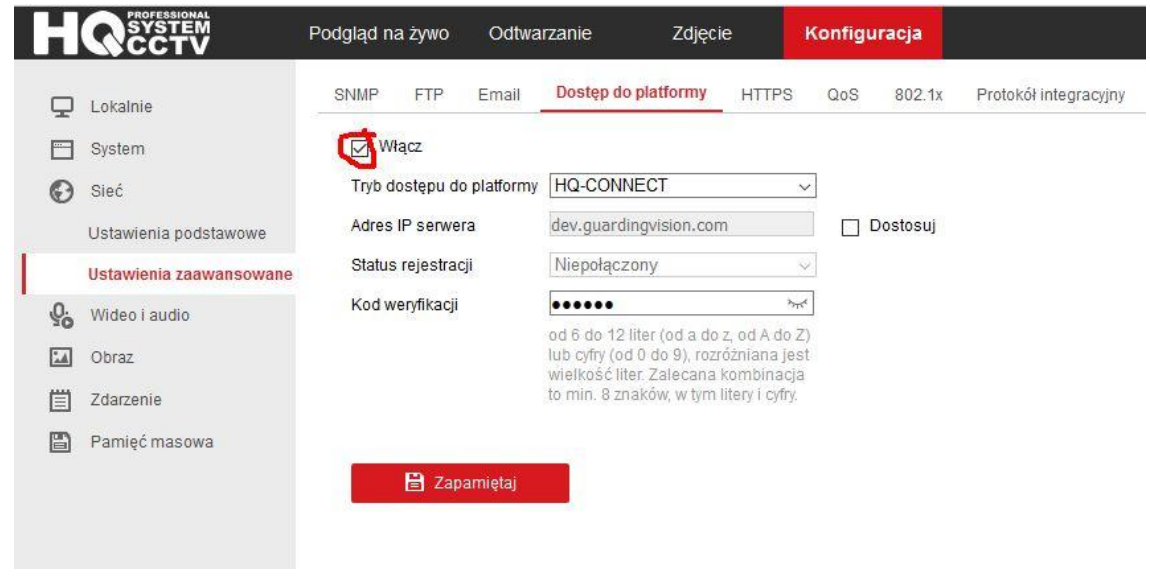

Tworzymy kod weryfikacyjny, potwierdzamy i klikamy *OK*.

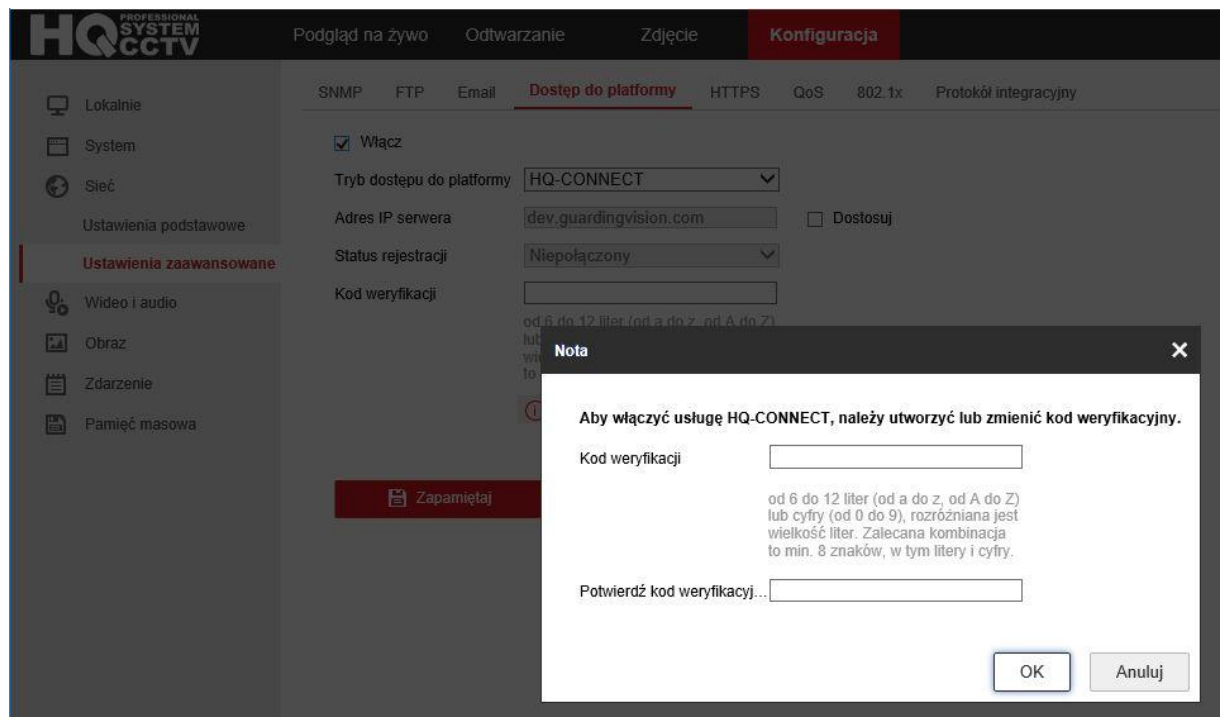

Klikamy *Zapamiętaj*. Odświeżamy stronę. *Status rejestracij* **Online** oznacza prawidłową pracę sieci. Jeżeli wyświetla się status **Niepołączony**, to należy sprawdzić, czy router ma dostęp do internetu.

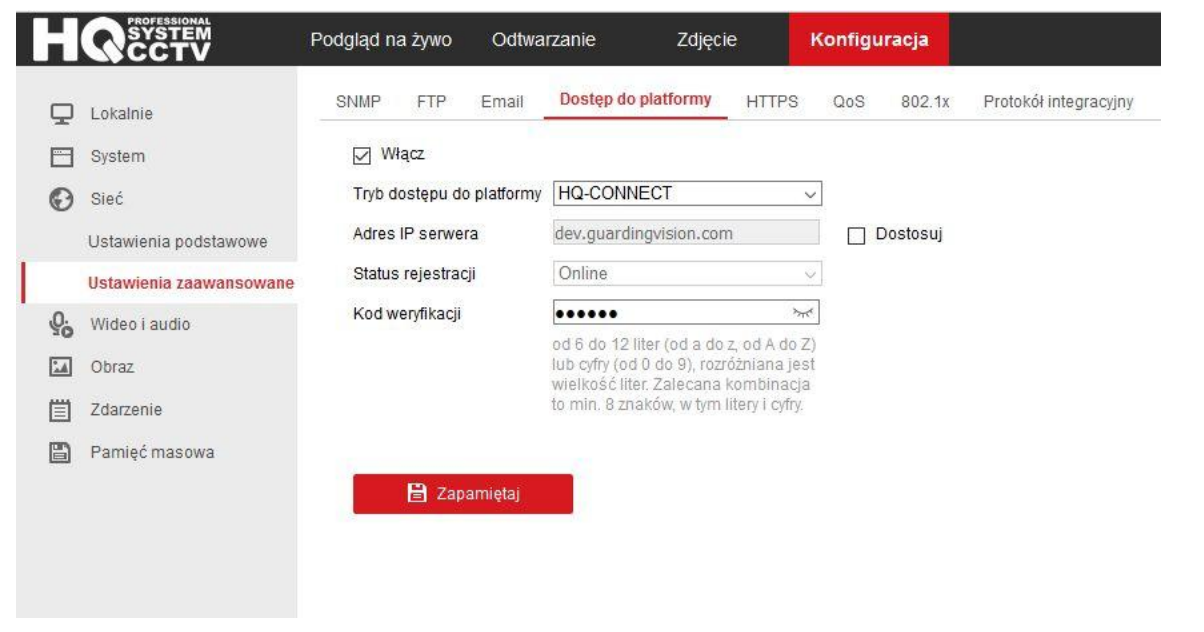

Otwieramy *Konfiguracja* -> *System* -> *Ustawienia systemu* -> *Podstawowe informacje* i zapisujemy nr seryjny (ostatnie 9 znaków).

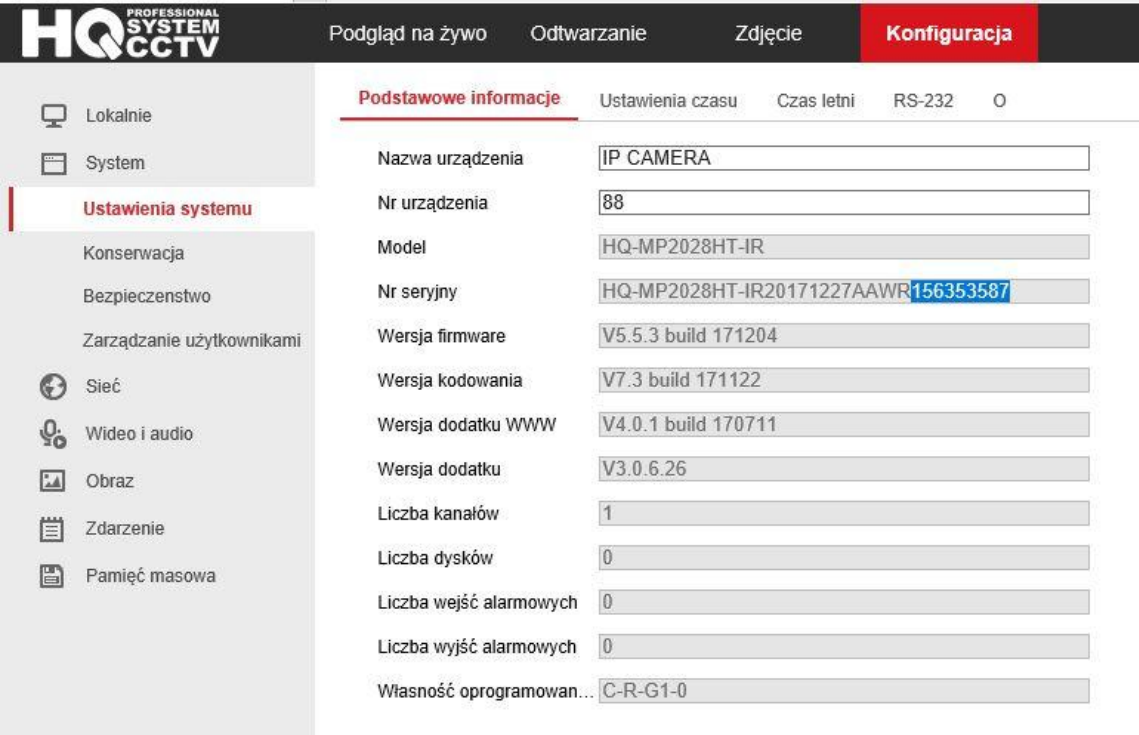

2 Zapamiętaj